#### **Für Donnerstag 11/05/2015 : Veröffentlicht euren Werbespot !**

- 1. Öffnet: <https://www.youtube.com/> (wenn möglich eher mit Google CHROME)
- 2. Klickt auf « se connecter »

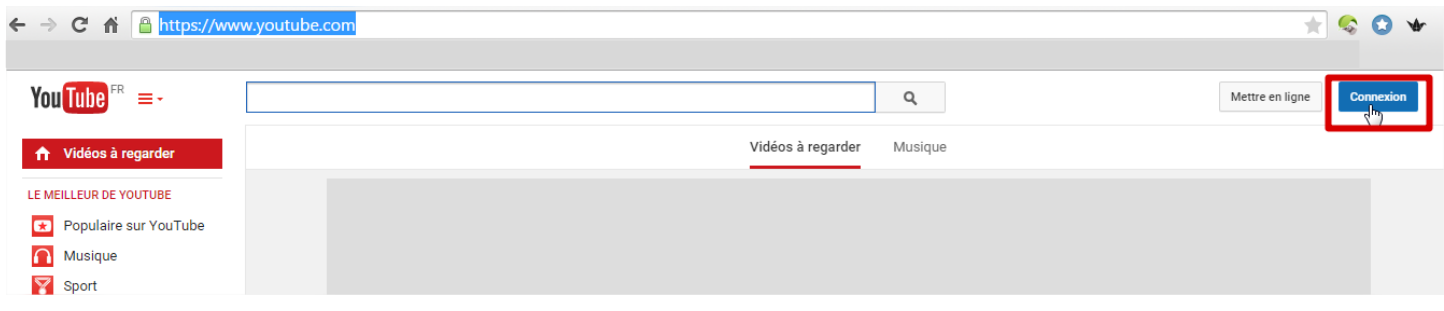

3. Gebt den folgenden Benutzernamen ein : [frausebillaud@gmail.com,](mailto:frausebillaud@gmail.com) klickt dann auf "suivant"

|  | frausebillaud@gmail.com                                          |  |
|--|------------------------------------------------------------------|--|
|  | <b>Suivant</b>                                                   |  |
|  | Besoin d'aide?                                                   |  |
|  | 4. Schreibt das Passwort: drulingen, klickt dann auf "connexion" |  |
|  | <b>Frau Sebillaud</b>                                            |  |
|  | frausebillaud@gmail.com                                          |  |
|  |                                                                  |  |
|  | <b>Connexion</b>                                                 |  |

n.b. : Si on vous demande de sécuriser ce compte, cliquez en bas sur : non merci

#### 5. In YouTube, klickt auf : mettre en ligne

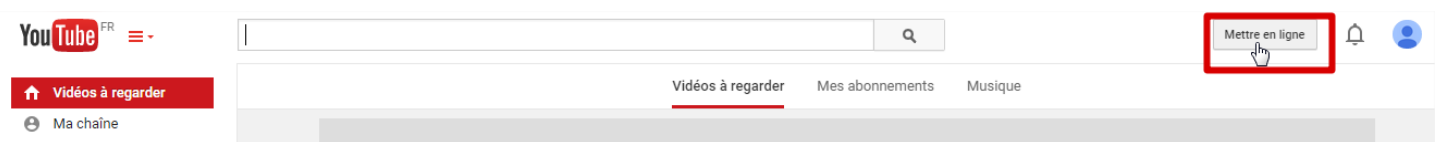

6. Wählt den Modus « non répertorié » in der Liste:

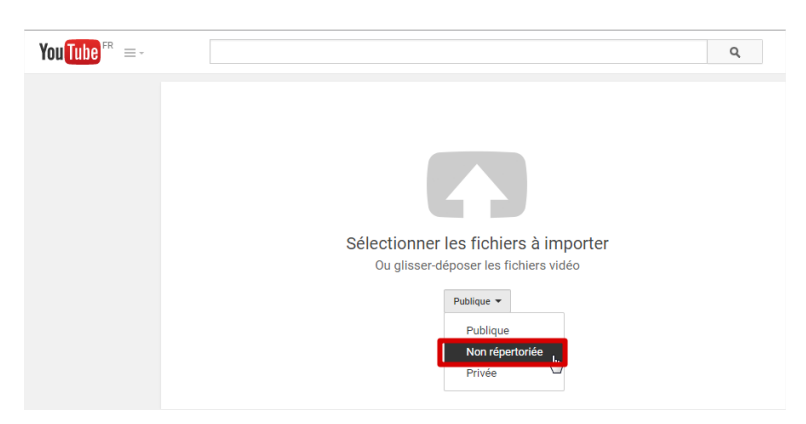

7. Klickt auf die große rote Pfeiltaste und sucht euer Video auf eurem Computer oder USB-Stick

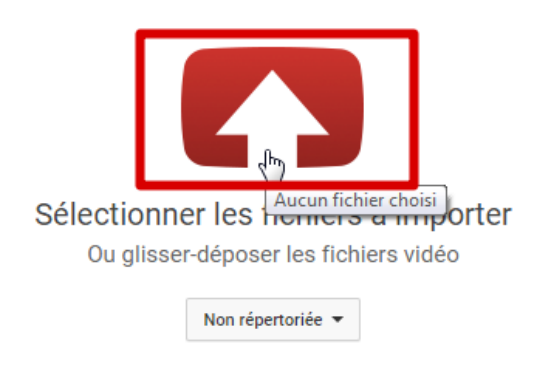

- 8. Öffnet eure Videodatei (Werbungsvideo der Erfindung)
- 9. Fügt einen Titel hinzu : « (H)eurêka eTwinning Projekt unsere Erfindung : nom de votre invention »

Fügt eine Beschreibung hinzu : projet eTwinning (H)eurêka - Collège des Racines & des Ailes (Académie de Strasbourg – France) et burak bora anadolu lisesi (Istanbul, Kartal, Turquie), nom des 4 élèves du groupe

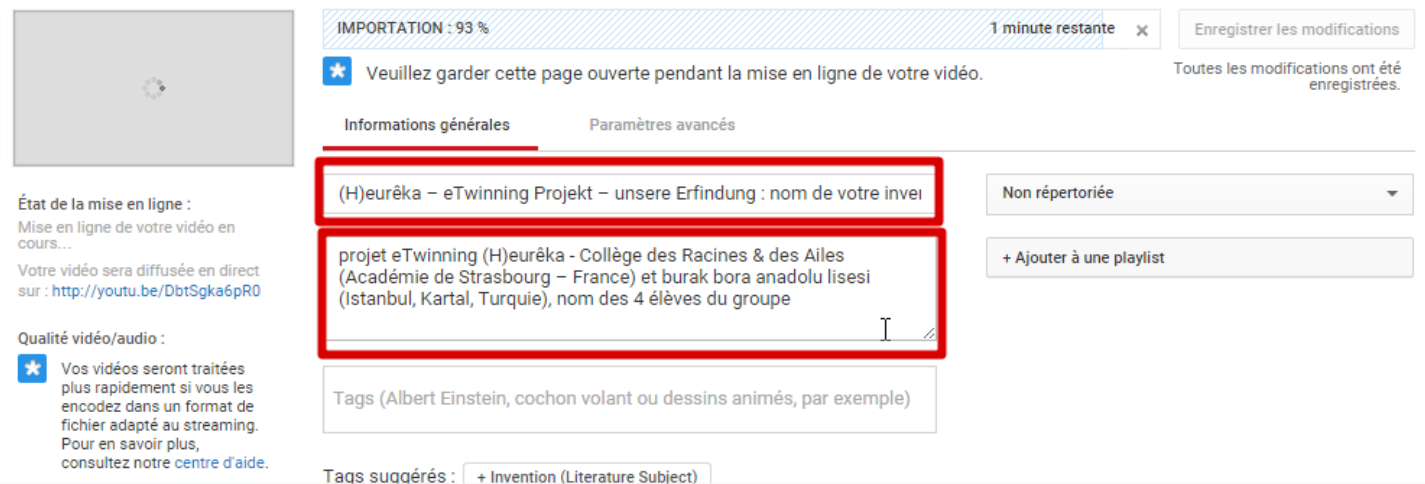

### **10. Lässt das Fenster offen, bis das Video hochgeladen ist !**

**Laissez la fenêtre ouverte jusqu'à la fin de l'importation et du traitement de la vidéo !**

### 11. Kopiert den Link zur Videoseite :

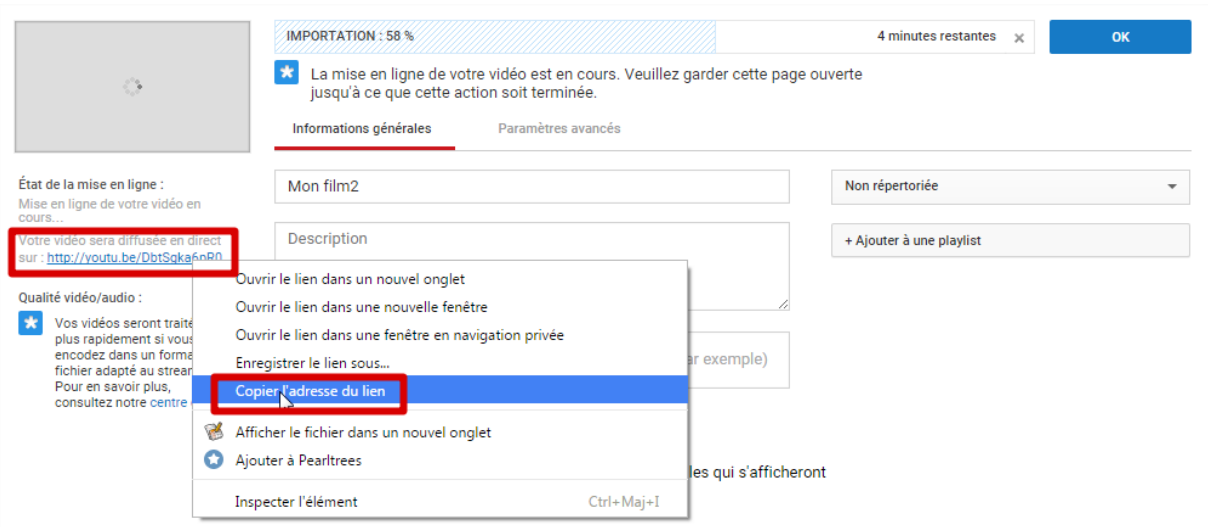

### 12. Klickt auf OK

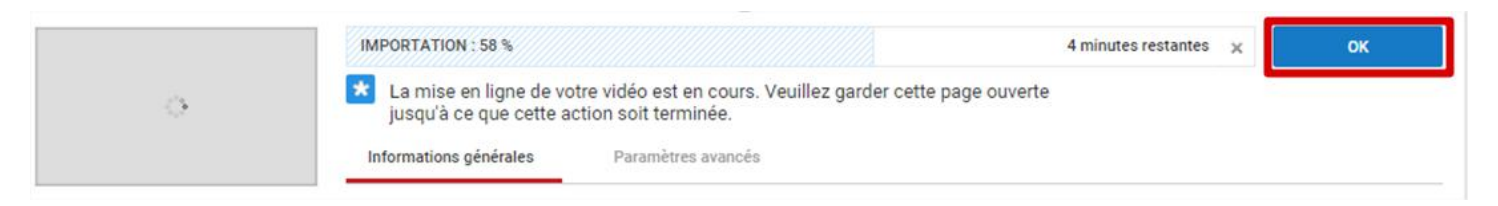

- 13. Öffnet<http://twinspace.etwinning.net/> und meldet euch an.
- 14. Öffnet die Hauptseite « Inventors Teams / Erfinder Teams » :

<http://twinspace.etwinning.net/4438/pages/page/25308>

15. Klickt auf « Seite bearbeiten »

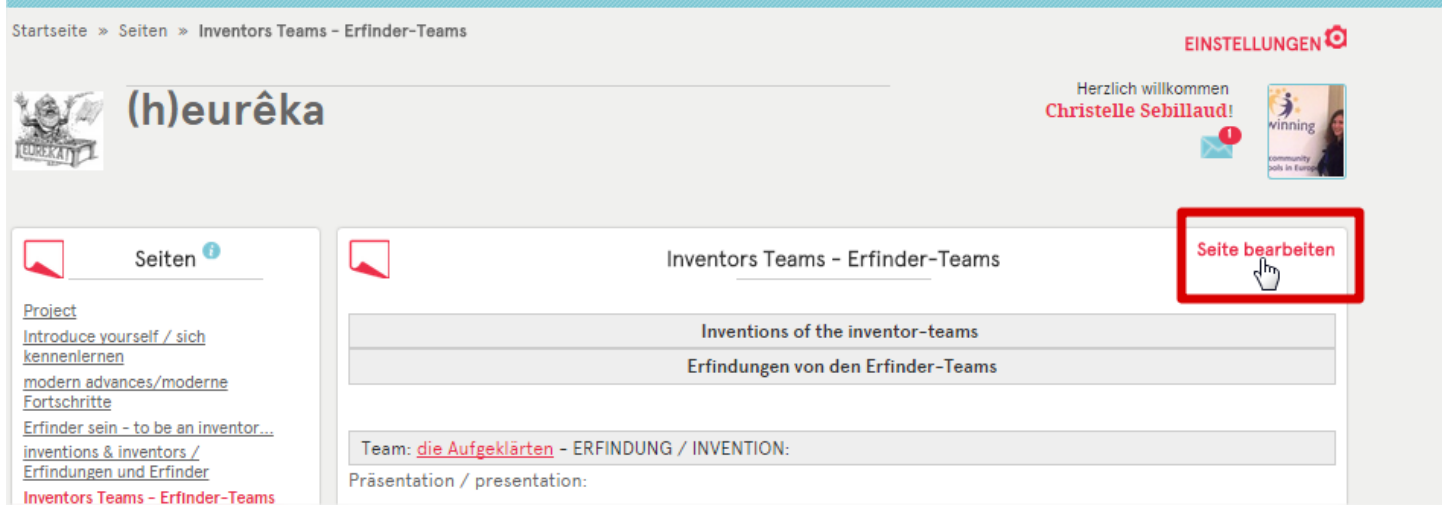

16. In der Zeile von eurer Gruppe, markiert den Text « Werbung/advertising » :

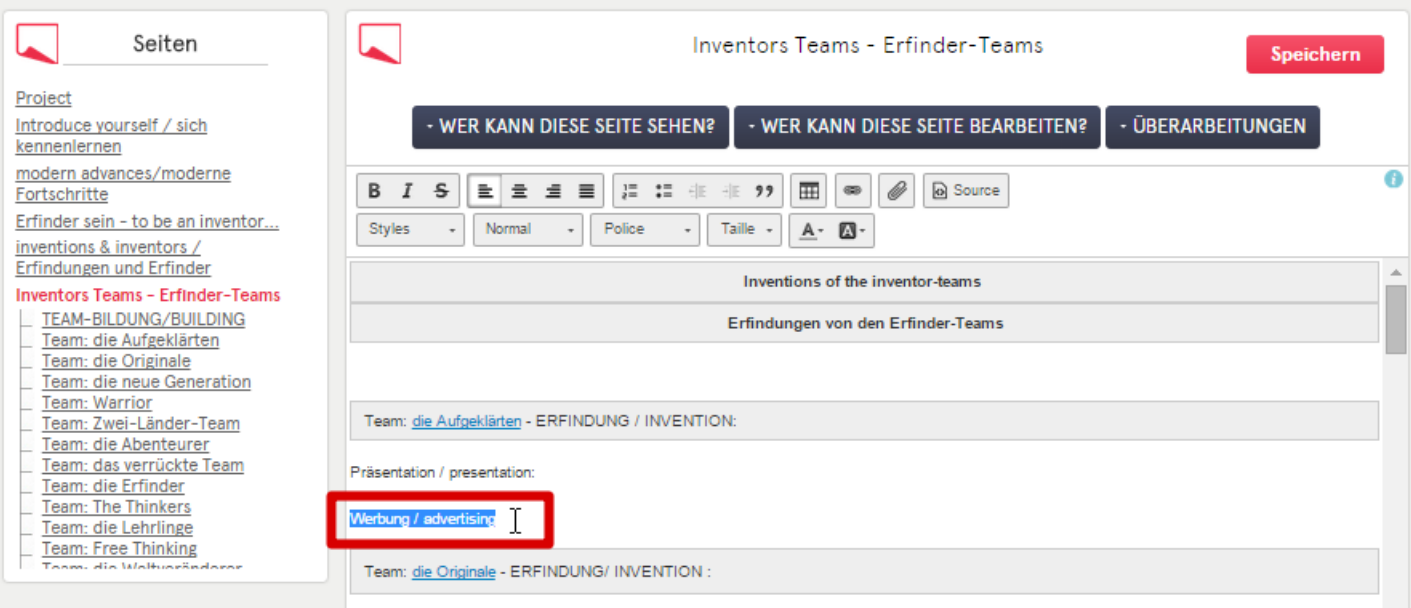

# 17. Fügt den Link zu eurer Videoseite hinzu :

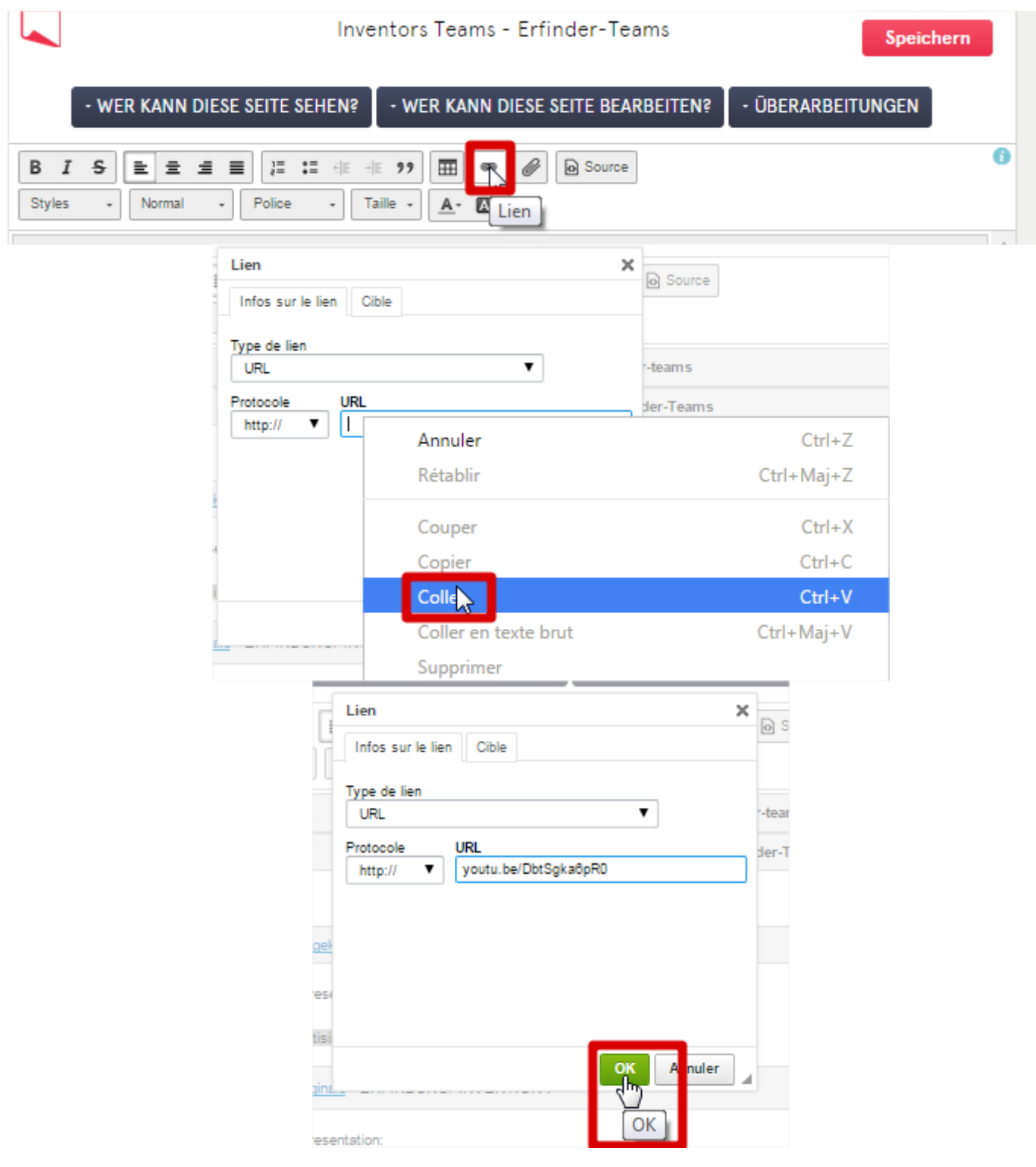

# 18. Speichert eure Änderungen :

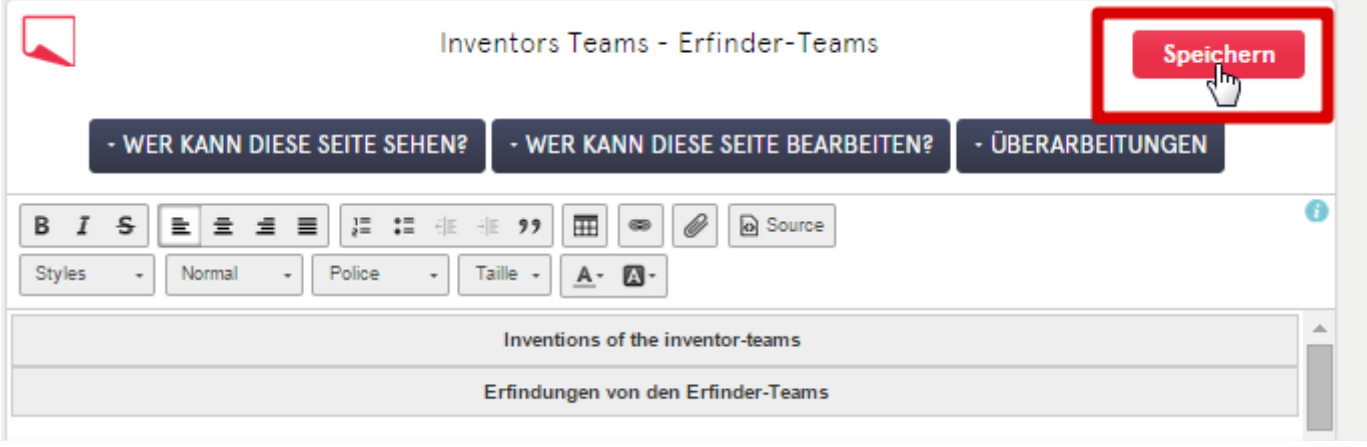